## How to Print A Poster

**Login:** username = posterprint

No password is required.

**Powerpoint:** Bring up powerpoint and open your poster file.

## **Print:**

Select Office button (extreme top left corner) and select "Print" then "Properties"

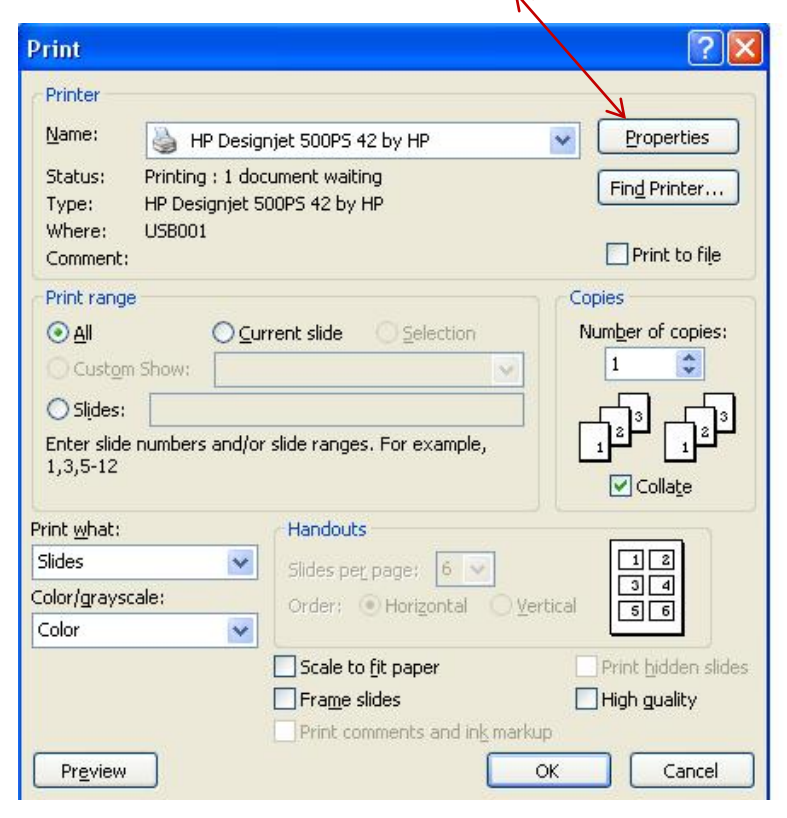

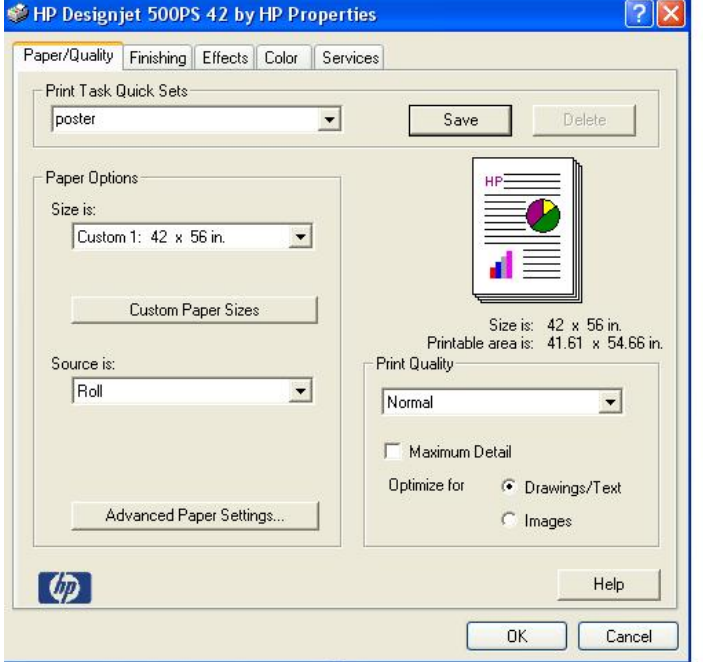

Make sure you have the Paper Options set to 56" width x 42 " length (as seen above). If this is not set; click on "Custom Paper Sizes" and input 56 "width x 42 " length. (See pic below).

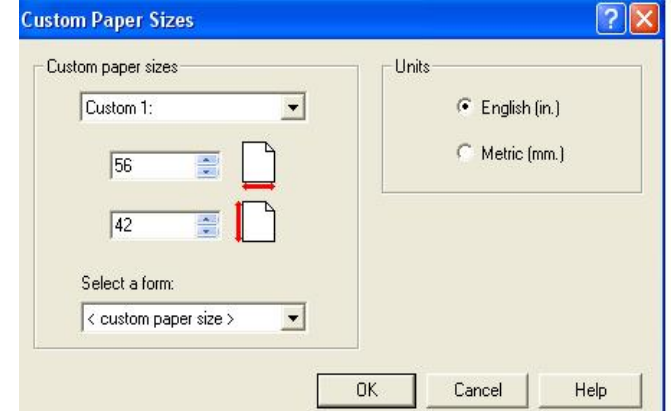